# **Cisco NAM ohjeita vikatilanteisiin**

- [Ei verkkoyhteyttä](#page-0-0)
- [Ongelmia WLAN-verkkoon liittymisessä?](#page-0-1)
- [VPN ei yhdistä](#page-1-0)
- [VPN ei yhdistä koska certificate error](#page-2-0)
- [VPN ei yhdistä koska Certificate validation error](#page-2-1)
- [Network: ei näy verkkoja ja ilmoittaa Configuration file missing..](#page-4-0)
- [Ei siltikään toimi?](#page-4-1)

### **Tämä ohje on vanhentumassa**

Metropoliassa on luovuttu Cisco NAM (Network Access Manager) käytöstä. Jos työkannettavallasi on se edelleen, niin päivitykset eivät ole ajan tasalla. Päivitä tietokoneesi käyttöjärjestelmä ohjeen mukaan: [Windows 10 -versiopäivitys.](https://wiki.metropolia.fi/pages/viewpage.action?pageId=177586054)

## <span id="page-0-0"></span>Ei verkkoyhteyttä

Jos kannettava ei saa yhteyttä verkkoon, kokeile Network Repairia. Yleensä näin voi tapahtua jos kone on ollut välillä nukkumassa.

On myös tilanteita joissa koneen uudelleenkäynnistys ei korjaa ongelmaa, mutta network Repair auttaa.

Paina oikeaa hiirennappia Ciscon kuvakkeen päällä ja valitse Network Repair, yhteyden pitäisi korjaantua.

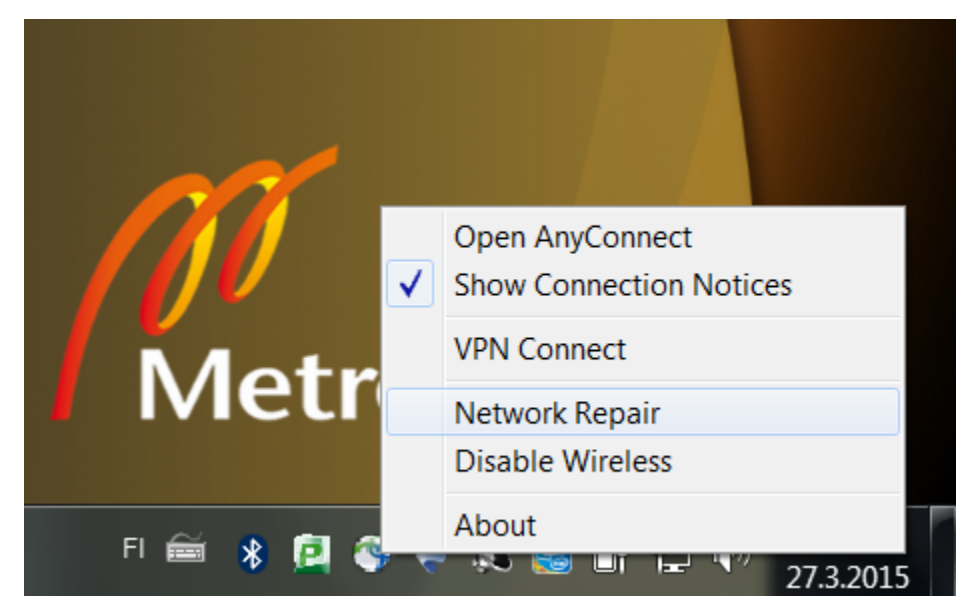

## <span id="page-0-1"></span>Ongelmia WLAN-verkkoon liittymisessä?

Aina, kun johonkin WLAN-verkkoon kirjaudutaan, Cisco NAM muistaa kyseisen verkon salausavaimen. Siksi oikein kirjoitettua salausavainta ei tarvitse kirjoittaa enää uudelleen, vaan tietokone liittyy WLAN-verkkoon automaattisesti ollessaan sen ulottuvissa. Jos kuitenkin verkon salasana vaihtuu tai on kirjoitettu väärin, Cisco NAM muistaa myös väärän salasanan. Siinä tapauksessa verkkoon kirjautuminen onnistuu toimimalla seuraavasti:

1) Klikkaa Network-osion oikeassa reunassa sijaitsevaa painiketta.

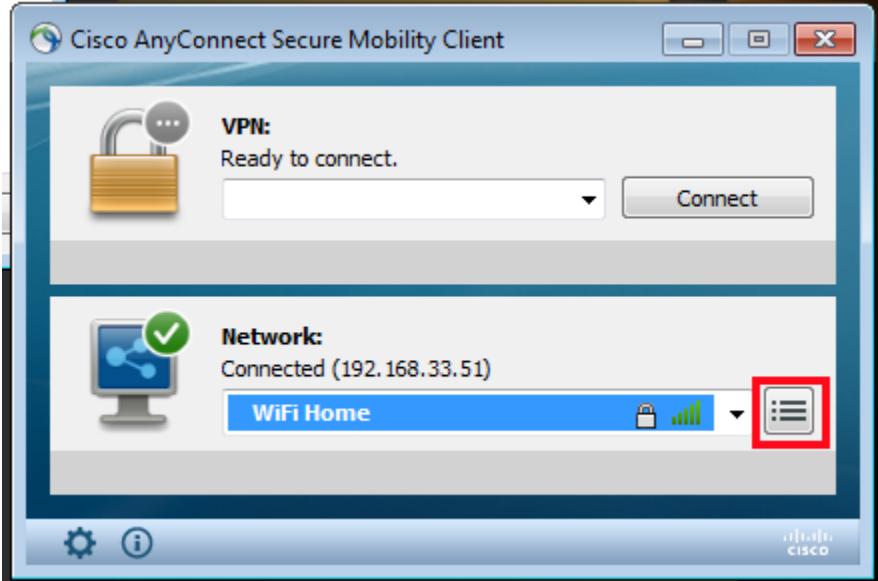

### 2) Valitse valikosta "Manage Networks".

3) Valitse se verkko, johon yhdistäminen ei onnistu.

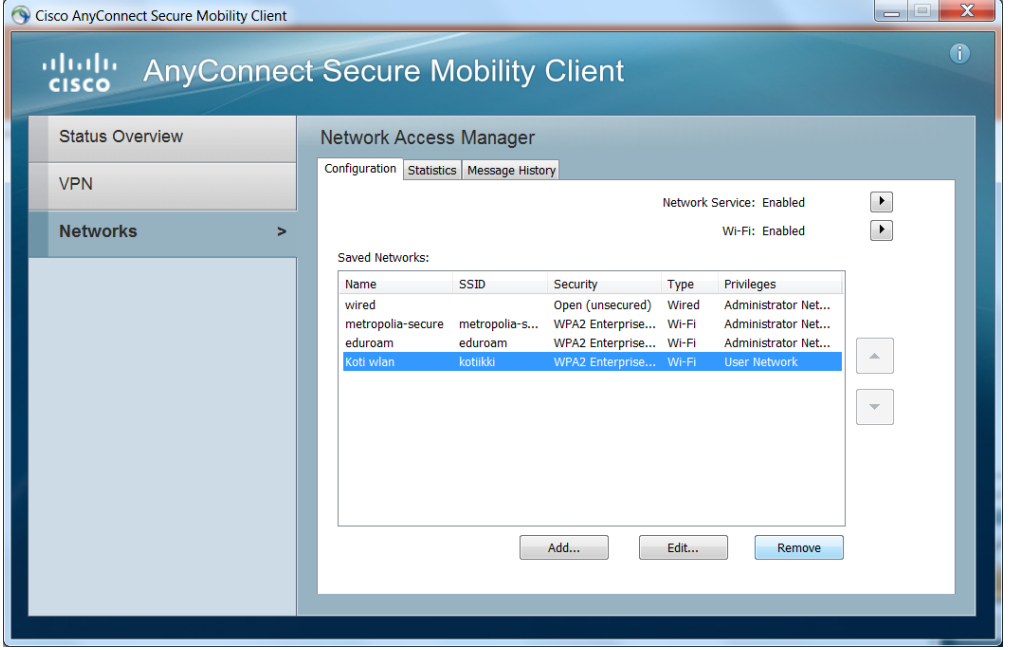

4) Klikkaa Remove-painiketta ja sen jälkeen sulje ikkuna.

5) Kokeil[e liittyä verkkoon](https://wiki.metropolia.fi/pages/viewpage.action?pageId=118982388) uudelleen.

## <span id="page-1-0"></span>VPN ei yhdistä

Tarkasta että käytät oikeaa profiilia, Metropolia-StaffManaged henkilökunnalle ja Metropolia-StudentManaged opiskelijoilla.

Jos VPN kohdassa lukee muuta niin valitse listalta oikea.

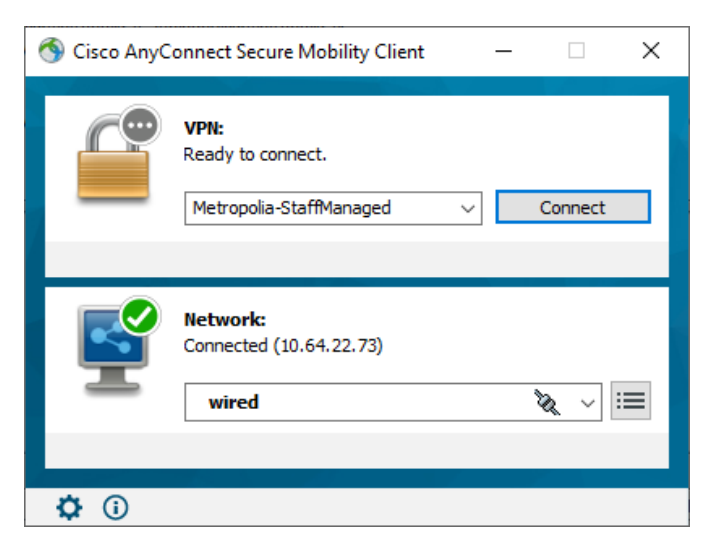

Kaikille koneille on määritetty asentumaan uudet oikeat vpn-profiilit kunahn ne vain ovat joskus Metropolian sisäverkossa

## <span id="page-2-0"></span>VPN ei yhdistä koska certificate error

Mahdollisesti tukihenkilön tehtävä että toimii

### 1.Avaa **certlm.msc**

2. Mene **Personal**-> **Certificates**, katso että koneen sertti ei ole vanhentunut, eli **Expiration date** mennyt jo. Jätä **certlm** auki

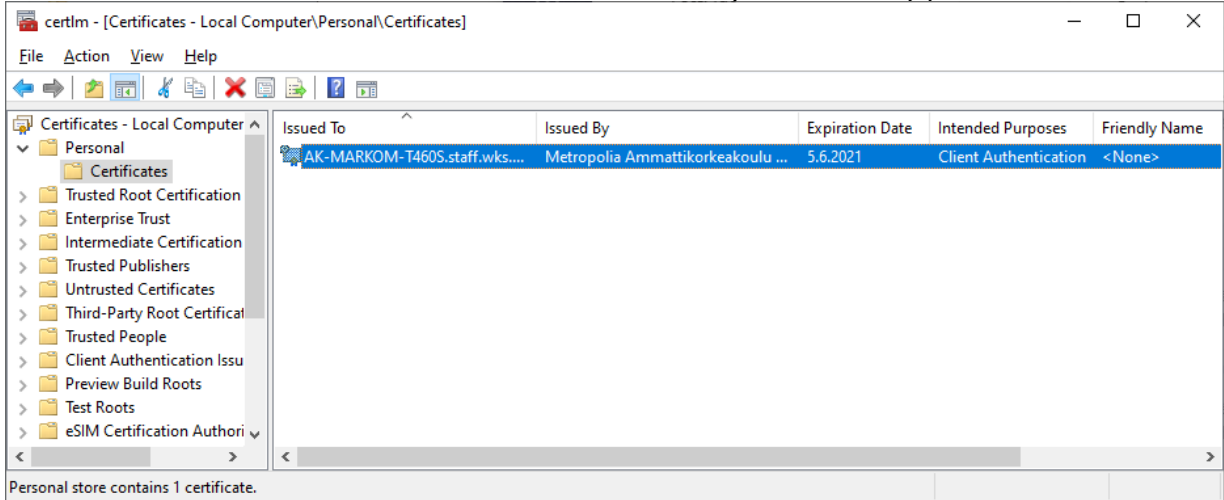

3. Jos on vanha, kuten oletus tämän virheen kohdalla, yhdistä ciscolla suoraan vpn.metropolia.fi osoitteeseen ja kirjaudu

4. Aja komento **gpupdate /force**, sertifikaatin **Expiration date**n pitäisi lähes heti päivittyä **certlm.msc**:ssä tuoreemmaksi. Buutata ei tarvitse.

5. Jos gpupdate antaa virheitä ettei saa päivitettyä, tai yhteyttä Domain controlleriin ei saada, niin tukihenkilö kirjautuu Ciscolla vpn.metropolia.fi omalla tunnuksellaan.

6. Yritetään **gpupdate /force** uudelleen, ei tarvitse buutata.

## <span id="page-2-1"></span>VPN ei yhdistä koska Certificate validation error

Koneella ei ole hyväksyttyä konesertifikaattia ollenkaan.

1.Avaa **certlm.msc** ja valitse **Personal**, sen alla ei todennäköisesti ole alihakemistoa.

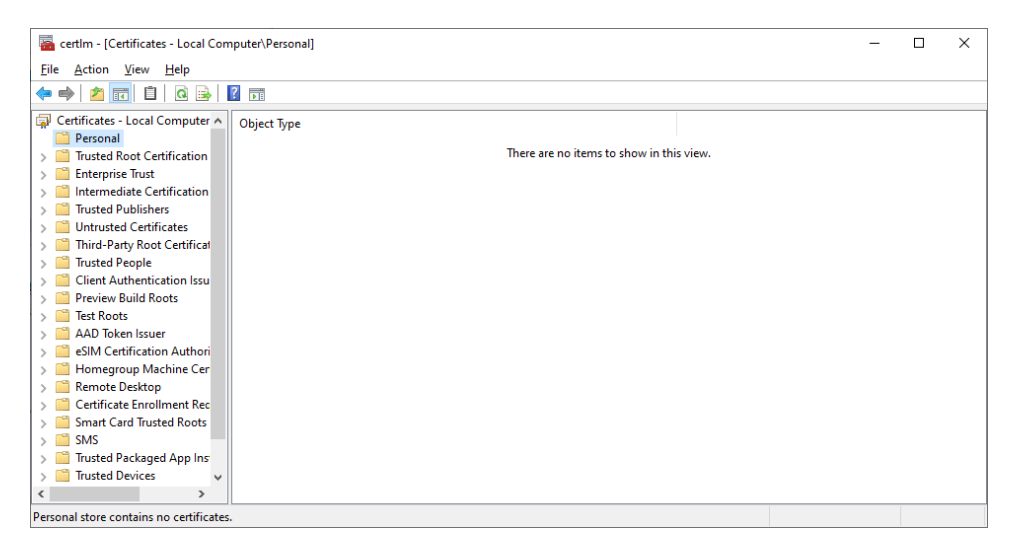

 $~\times~$ 

 $\sim$ 

# 2. Oikeaa hiirennappia Personalin päällä, valitse **All Tasks**->**Request New Certificate...**

Certificate Enrollment

### **Before You Begin**

The following steps will help you install certificates, which are digital credentials used to connect to wireless<br>networks, protect content, establish identity, and do other security-related tasks.

Before requesting a certificate, verify the following:

Your computer is connected to the network<br>You have credentials that can be used to verify your right to obtain the certificate

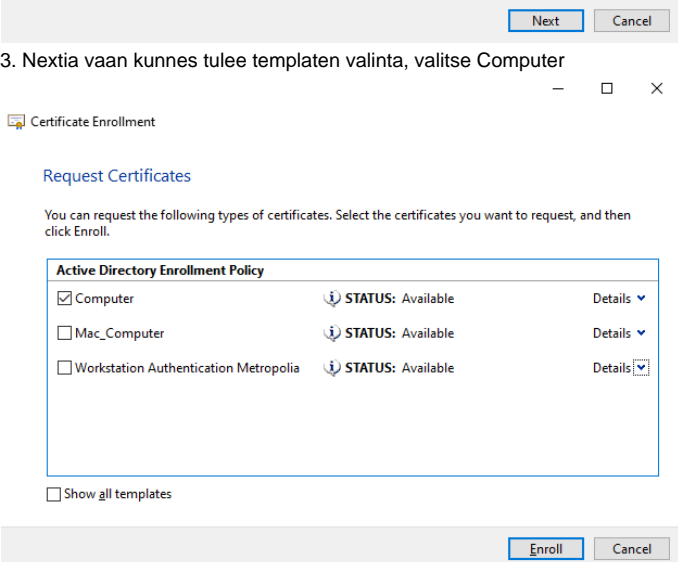

4. Loppu hyvin kaikki hyvin

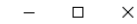

### Certificate Enrollment

### **Certificate Installation Results**

The following certificates have been enrolled and installed on this computer.

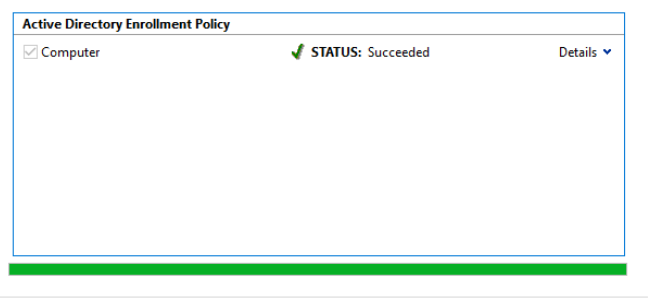

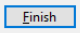

### 5. Ja sertifikaatti löytyy

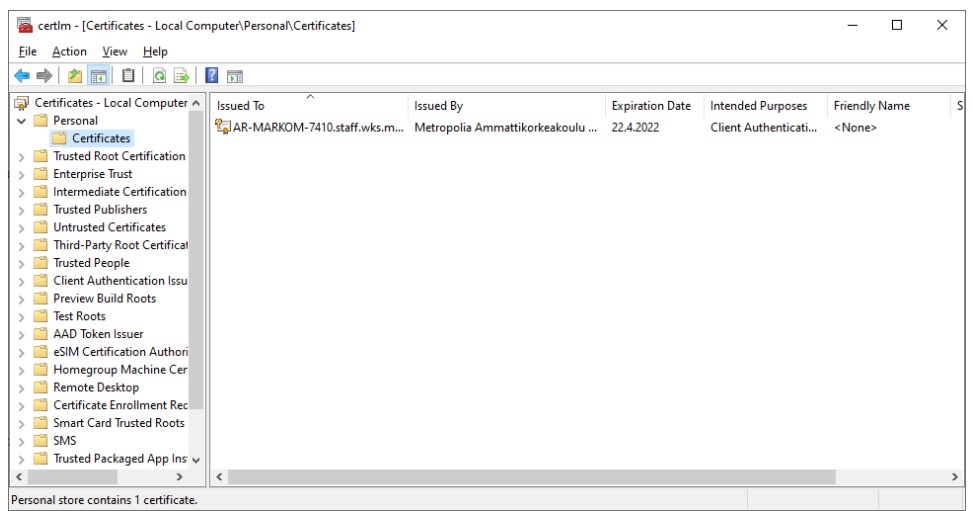

## <span id="page-4-0"></span>Network: ei näy verkkoja ja ilmoittaa Configuration file missing..

### Lataa tiedosto: [configuration.xml](https://wiki.metropolia.fi/download/attachments/127994053/configuration.xml?version=1&modificationDate=1584523415000&api=v2)

Kopioi tiedoston Downloads-kansiosta C:\ProgramData\Cisco\Cisco AnyConnect Secure Mobility Client\Network Access Manager\system - kansioon. C. \Programdata on piilotettu kansio, kopioi koko kansiopolku edeltä ja liitä se tiedostohallinnan polkuriville ja Enter.

Käynnistä kone uudelleen.

## <span id="page-4-1"></span>Ei siltikään toimi?

Käynnistä kone uudelleen.

Jos ei sittenkään toimi niin kone kannattaa toimittaa helpdeskiin korjattavaksi.

[Cisco NAM troubleshooting](https://wiki.metropolia.fi/display/itservices/Cisco+NAM+troubleshooting)